# **JWELLEX**

[https://jwellex.com](https://jwellex.com/)

## STOCK INVOICE

 $\mathbf{S}^{\prime}$   $\mathbf{A}$ 

 $P$   $Q$   $=$   $(001)$ 

œ

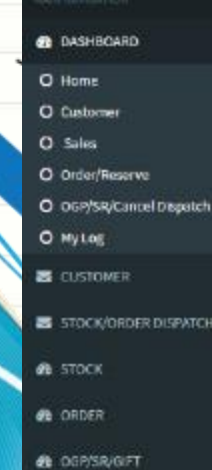

- 
- S STOCK/ORDER DISPATCH
- *A* EXPENSES
- **B** MIS

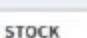

Ξ

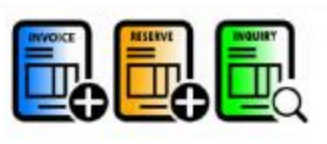

OLD GOLD

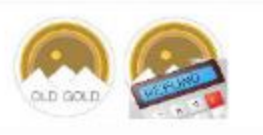

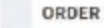

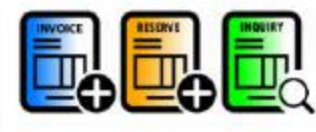

**SALES RETURN** 

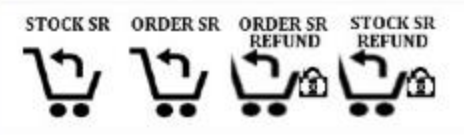

# Select Stock Invoice icon Full from dashboard

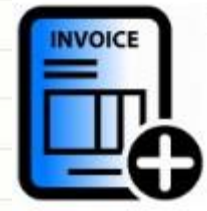

# Or Stock > Invoice from left menu

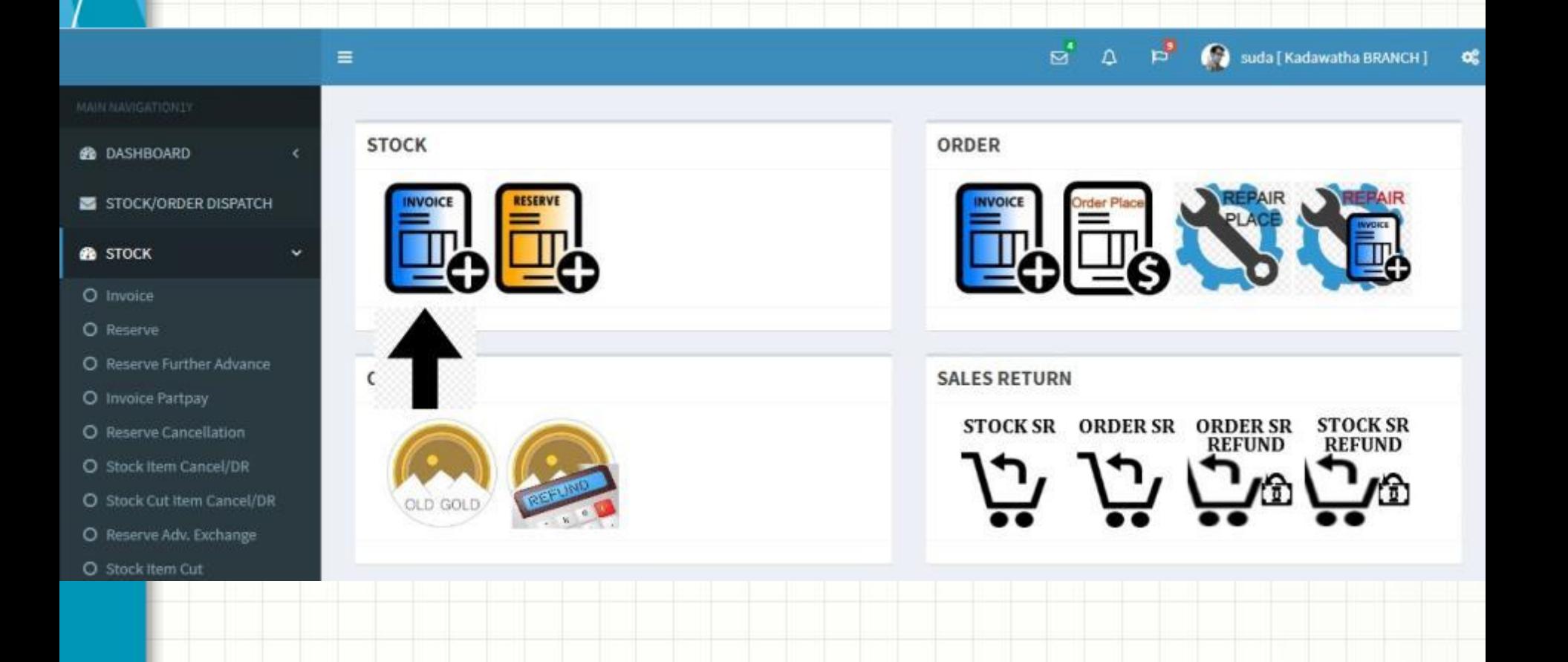

You will see the following form. The form has 5 tabs.

- 1. **Items : Add items to sales grid**
- 2. **Payments : M**ake payments to the invoice
- 3. **Customer :** Add customer details
- 4**. OGP/SR Cancel** : Select latest OGP receipts that should setoff for the bill
- 5. **Order Cancel :** Select latest order cancel that should setoff for the bill

#### ID: 1795291074\_suda [STOCK INVOICE] Use 'Tab' for navigation and 'Enter' key for submit

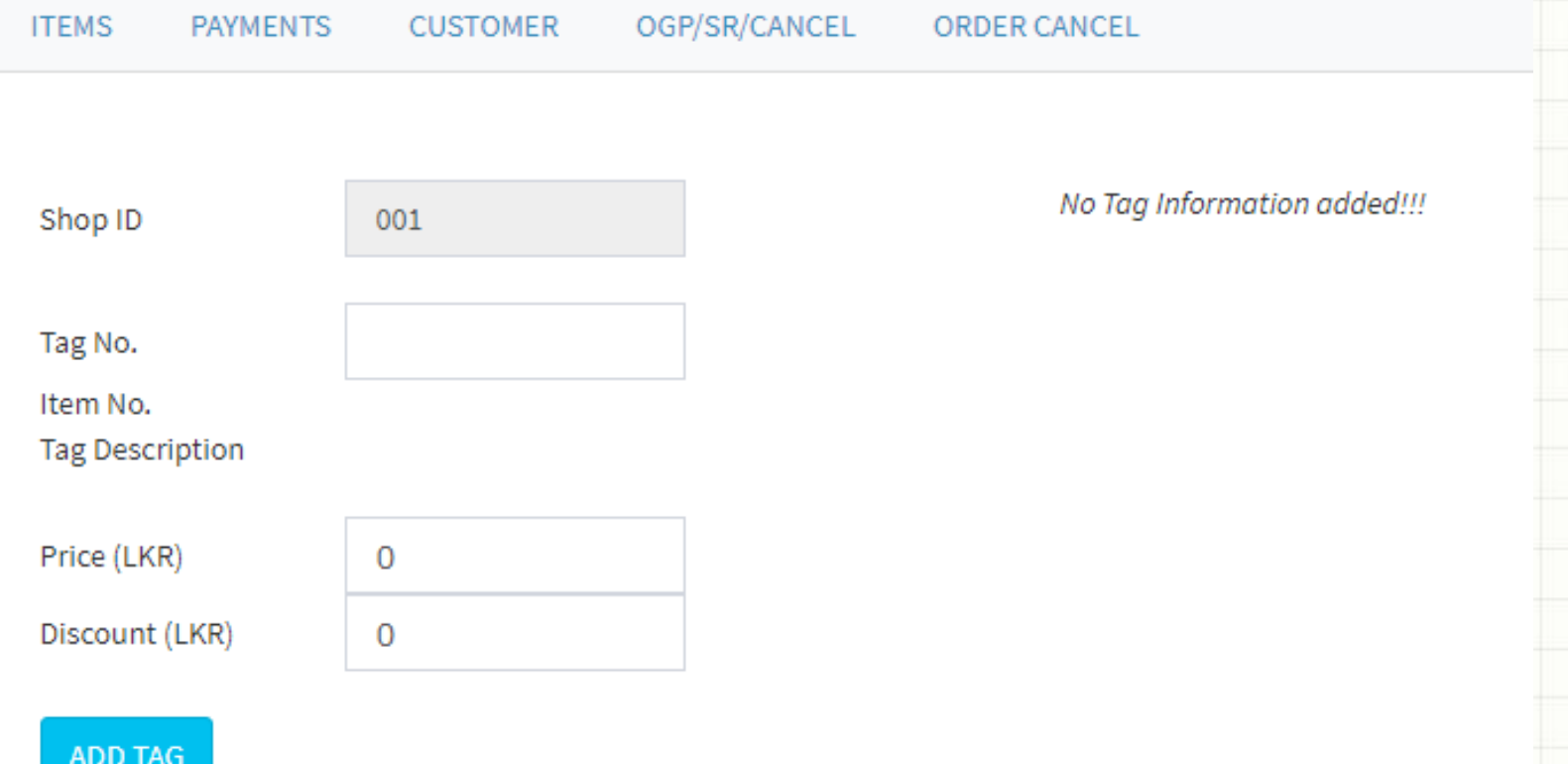

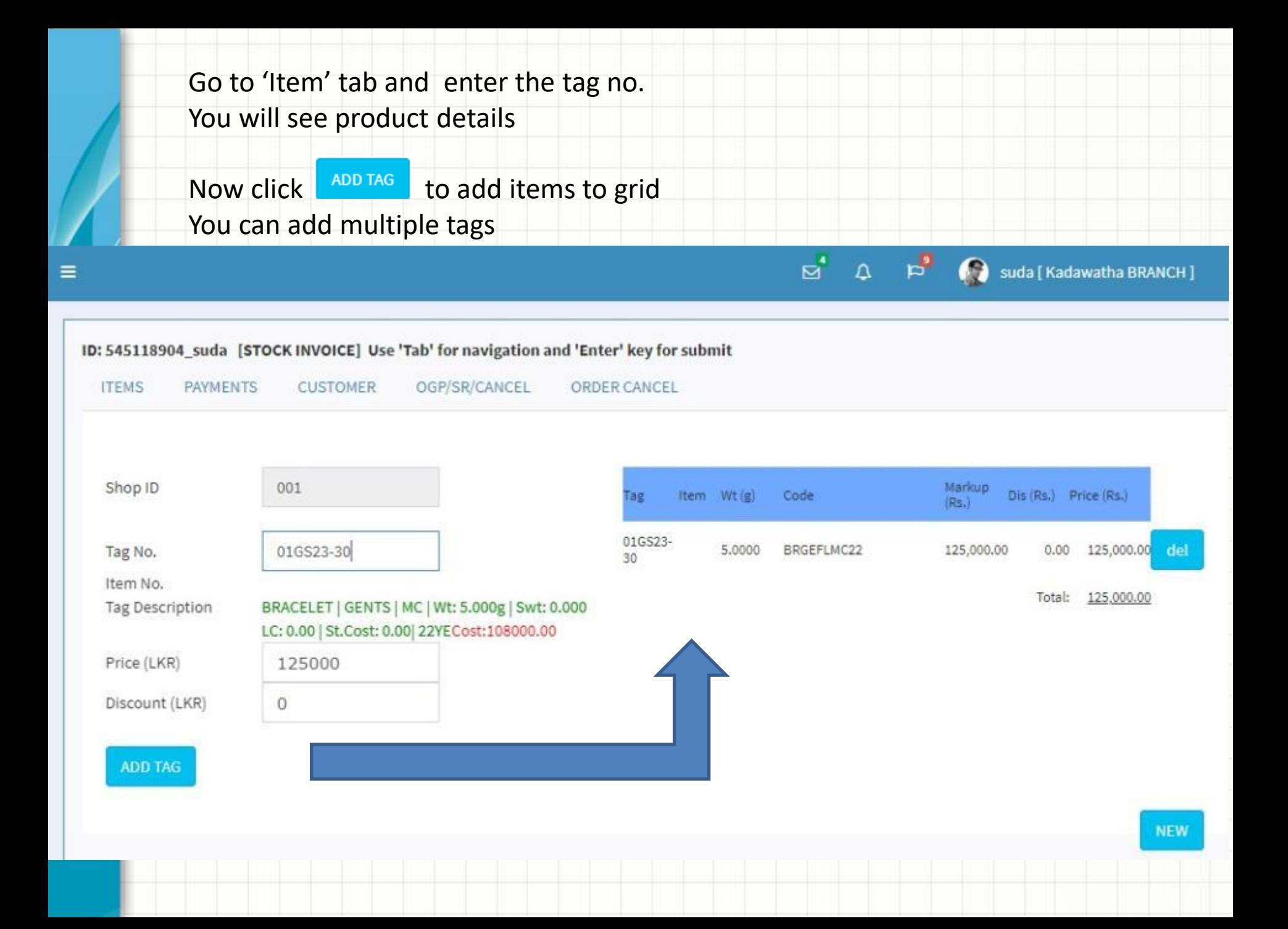

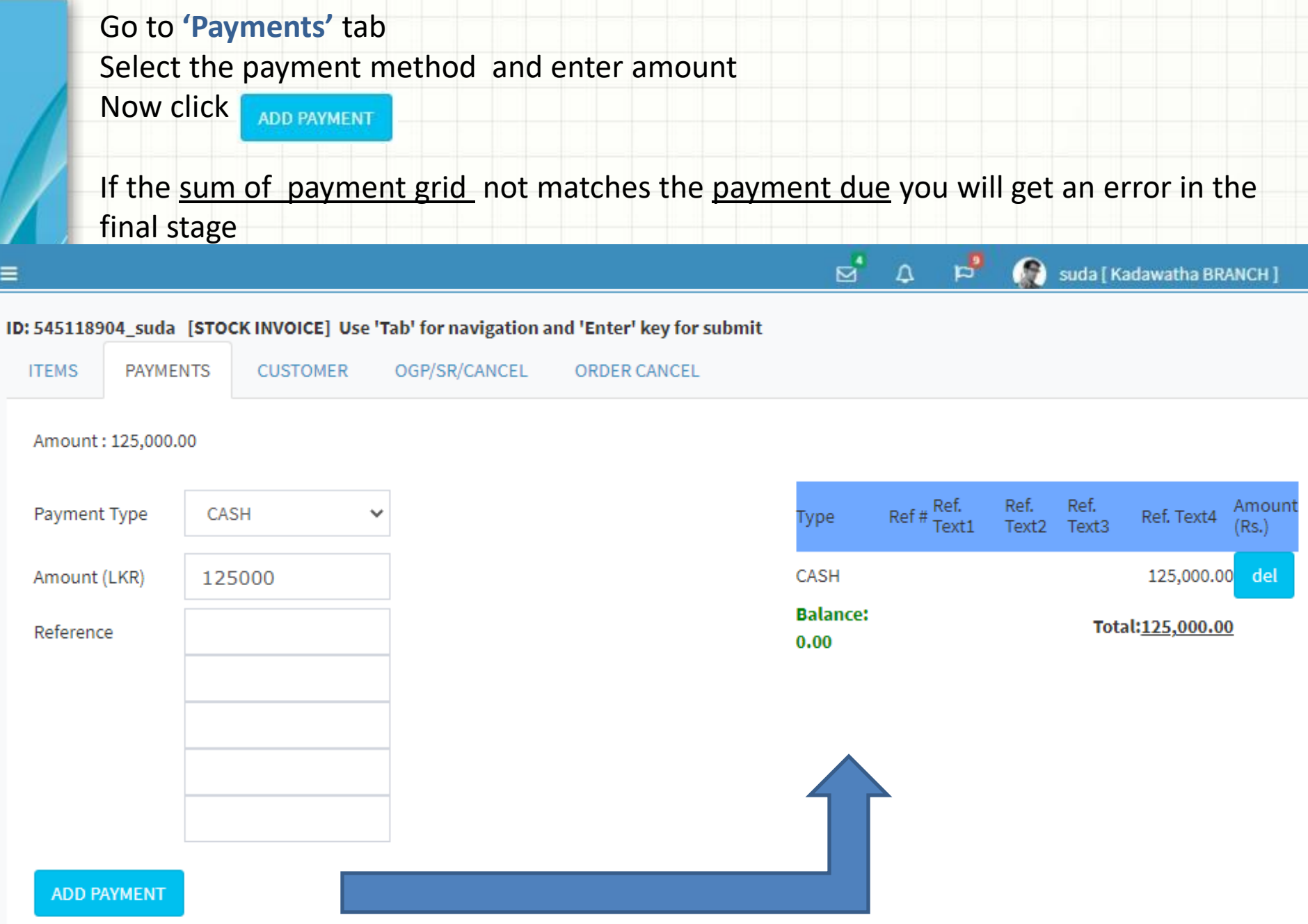

#### Go to **'Customer'** tab

Enter required field such as telephone, customer and address Now click "SUBMIT INVOICE"

It's done. Now you can print the invoice .

#### ID: 545118904\_suda [STOCK INVOICE] Use 'Tab' for navigation and 'Enter' key for submit

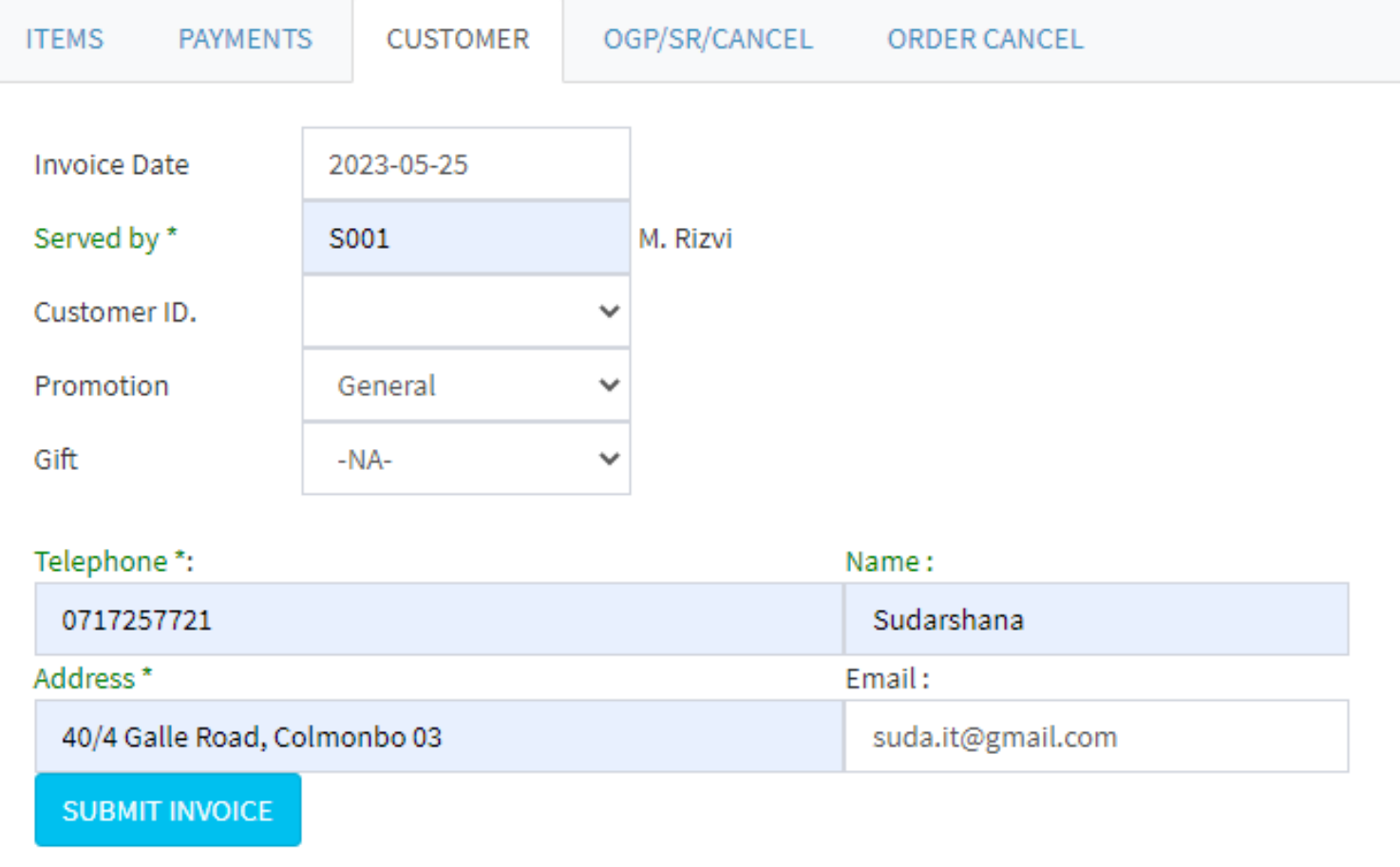

### Now click 'Print Invoice'

Success: Invoice Added!!! Invoice No. # IA0100010 **Print Invoice** 

Invoice will be opened in PDF format

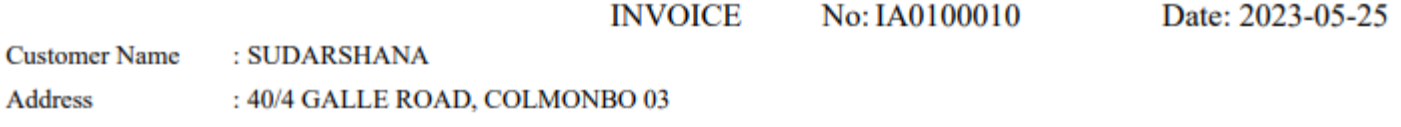

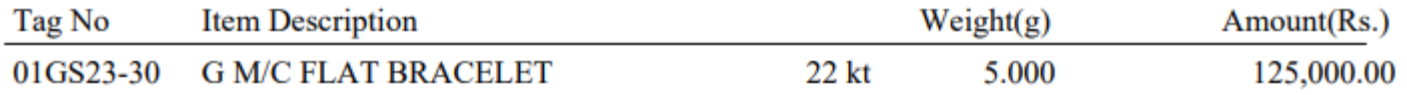

Paid: CASH: 125,000.00

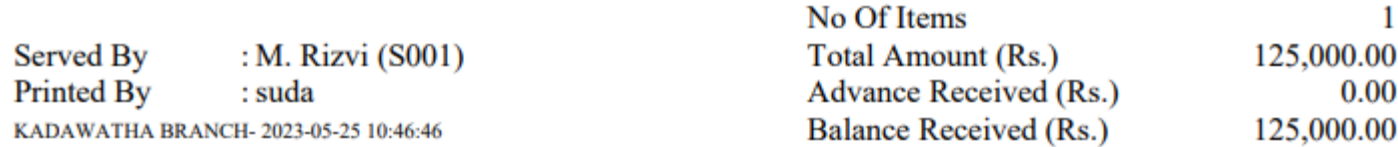

You will have following questions.

What is the use of "OGP/SR/CANCEL' tag and "ORDER CANCEL" ?

What about using multiple payment methods ?

**We will learn about it in "Invoice More Details " tutorial**

Let's check the invoice we just created.

There are multiple methods to check an invoice. Here are few.

- 1. Daily sales report
- 2. Daily cash report
- 3. Inquiry

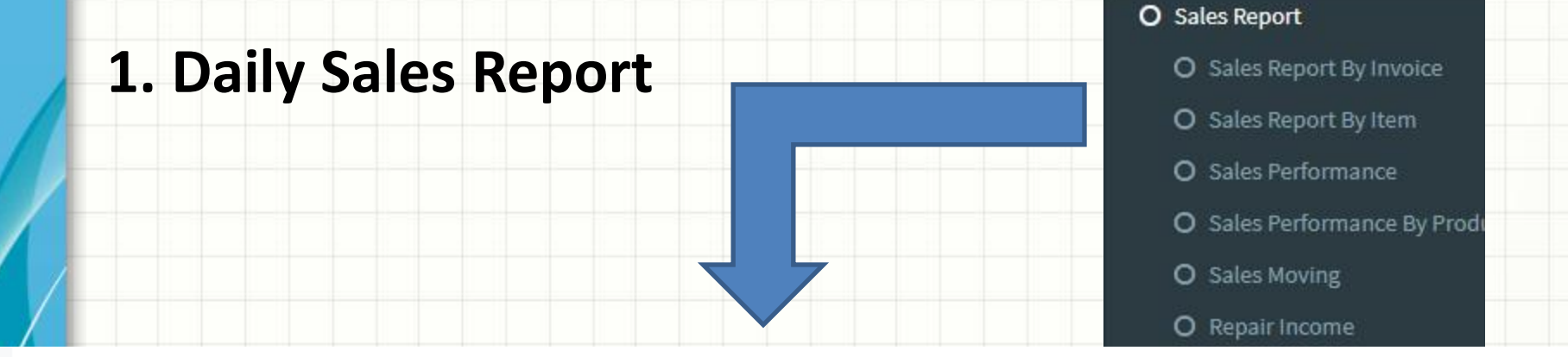

#### **GROSS SALES REPORT BY INVOICE**

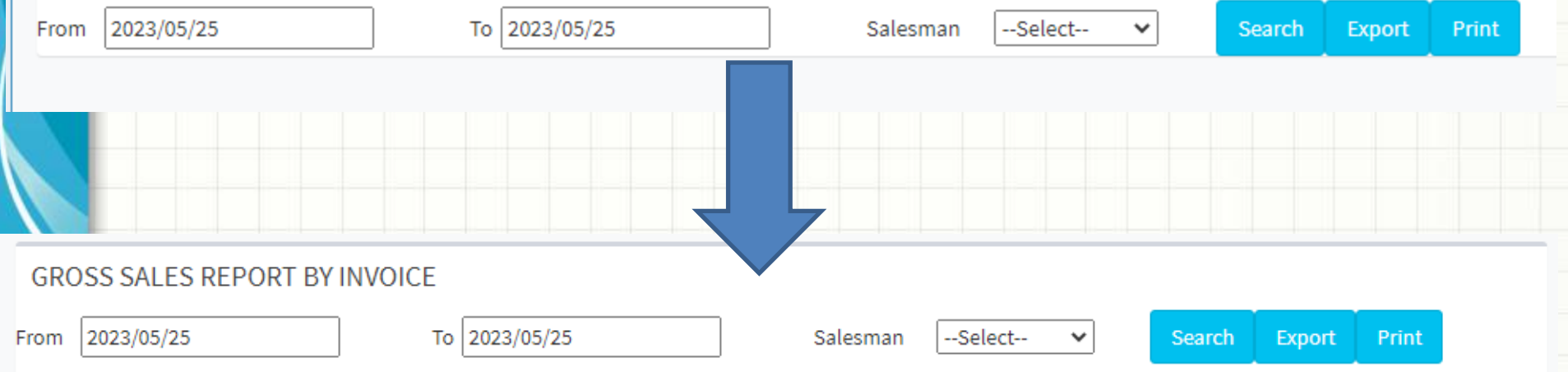

#### Gross Sales Report from 2023/05/25 to 2023/05/25

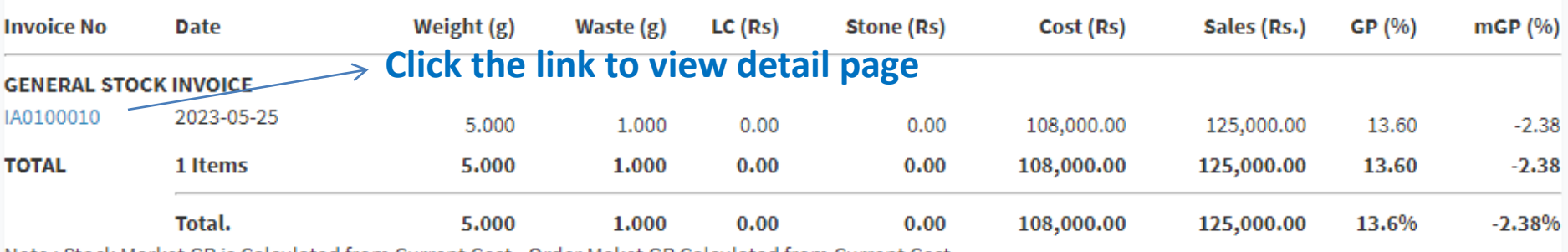

Note : Stock Market GP is Calculated from Current Cost - Order Maket GP Calculated from Current Cost.

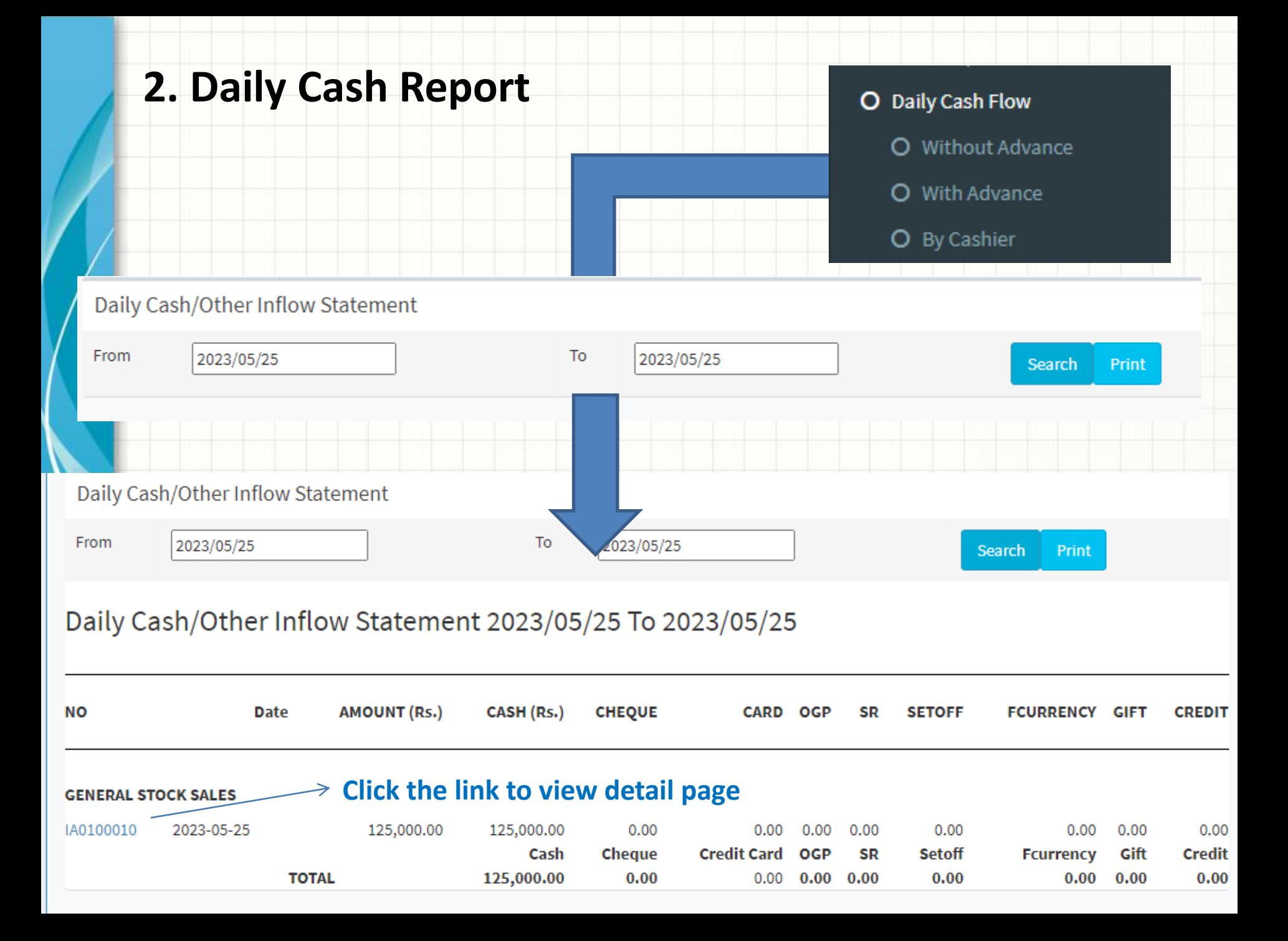

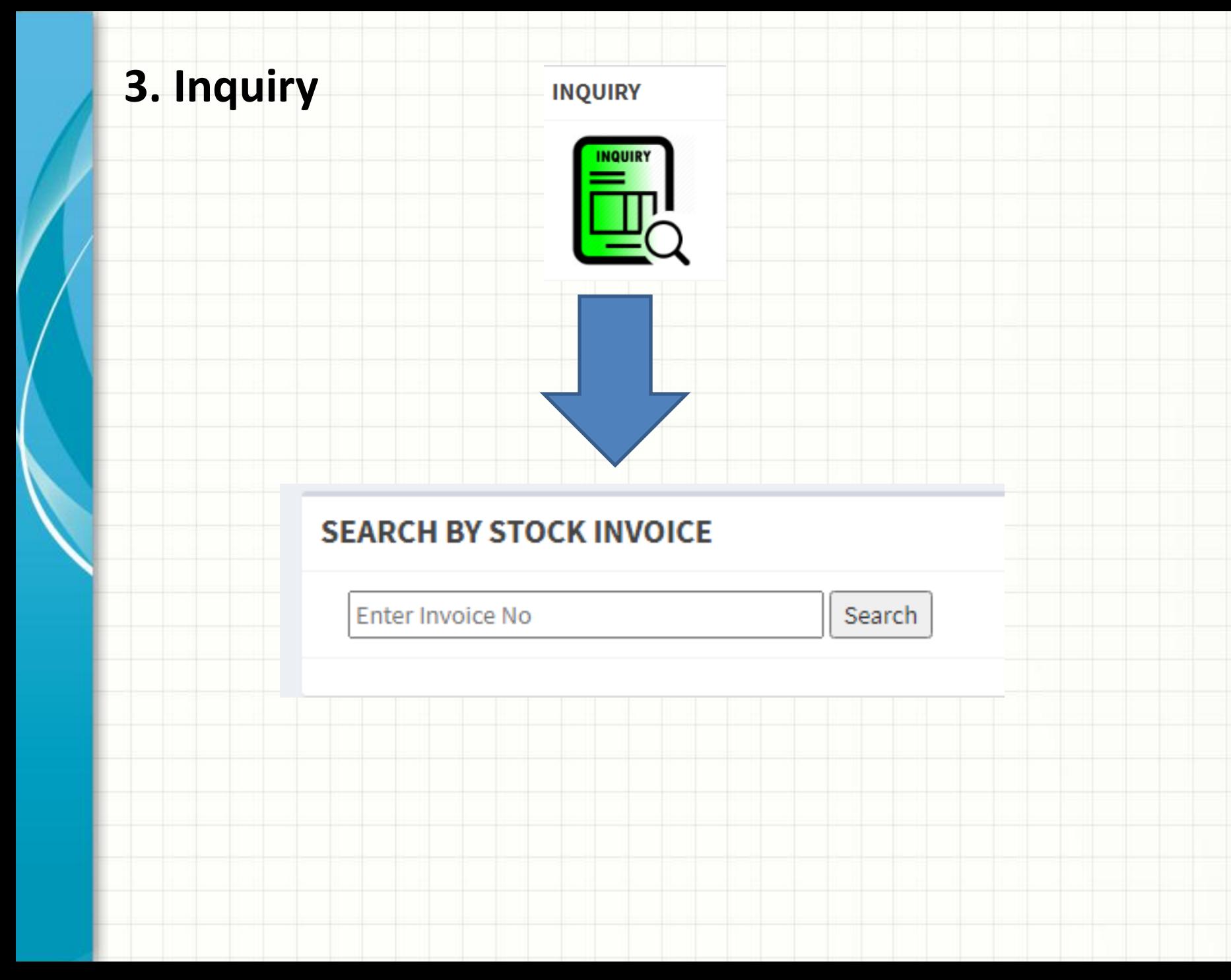